# RAY'S PAGER SALES

# Unication G1 Pager Programming Made Easy

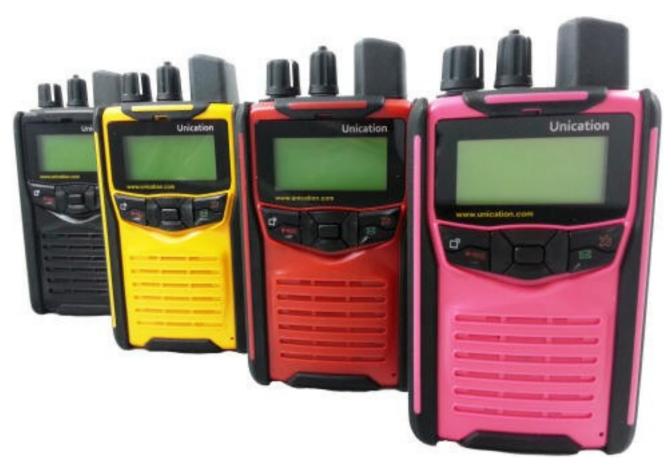

# **RAY'S PAGER SALES**

Ephrata, Pennsylvania

Ph: 717-859-2021 Email: rnkz@att.net

www.rayspagersales.com

Click on the tab illustrated by the green arrow to set the com port to where the programmer is connected to your computer, you should see the screen illustrated by the yellow arrow. After you set the com port remember to hit the SAVE button.

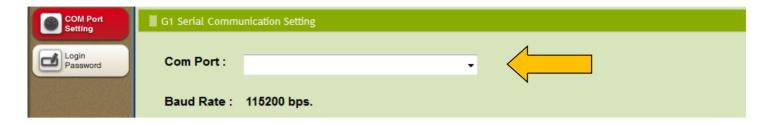

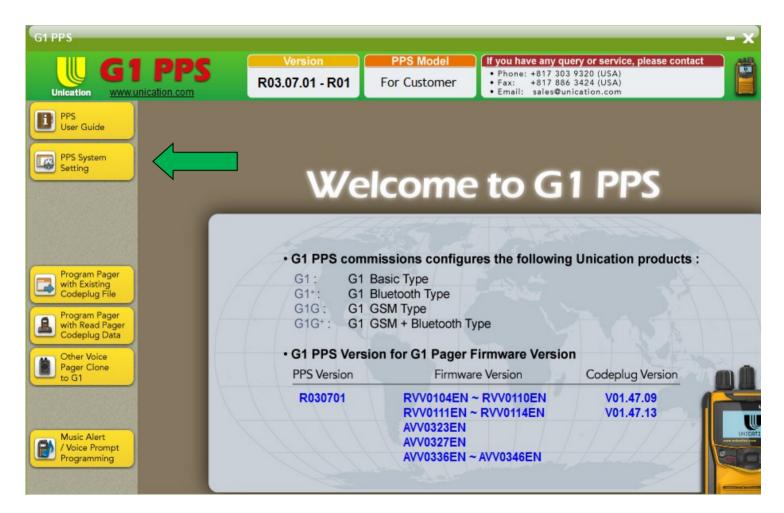

If you don't want to set WAV. Files for your alerts skip to page 4.

If you are new at programming a Unication G1 Pager I would suggest that you skip to page 4 and get familiar with programming before you use the WAV. File feature.

If you want to set WAV. Files for you alerts click the tab illustrated by the RED arrow and follow the instructions.

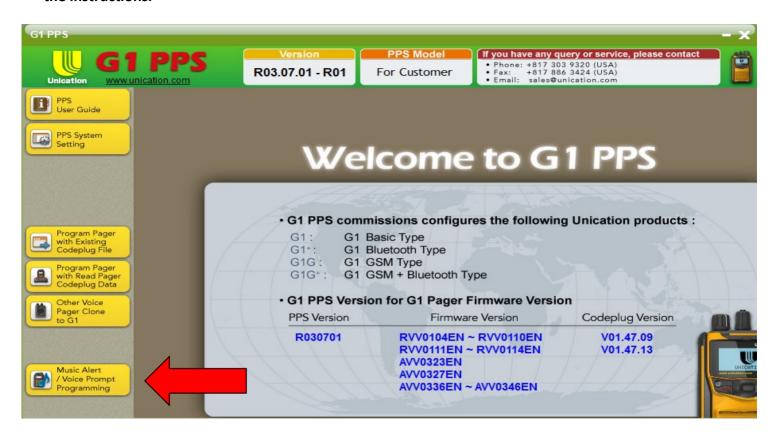

Click on the browse tab, find your desired way. File from your on source and upload into this section.

The title name of the way. File can not be more than 20 characters. Enter as many as you wish.

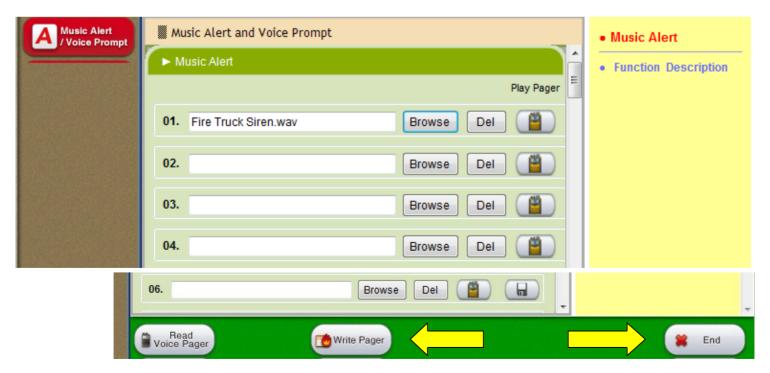

<u>Write your Pager</u> Do not forget to write your pager to save these wav. Files to your pager.

Then click the END tab to go back the main programming section of your pager.

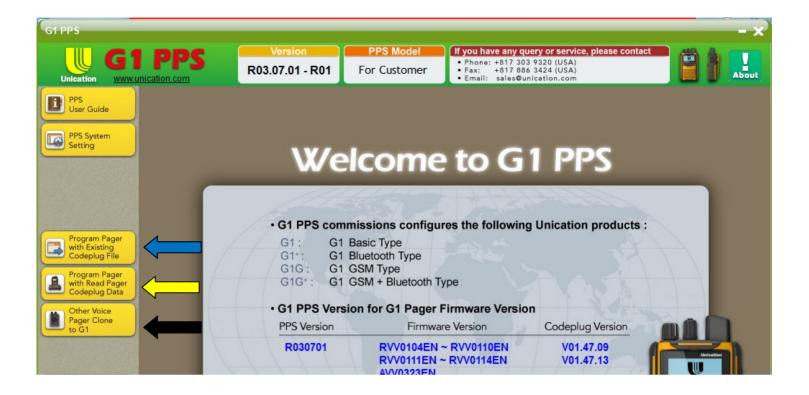

# Next select from the next 3 tabs to program your pager.

- If you are programming your pager from scratch, use the tab shown by the illustrating YELLOW arrow.
- If you have a codeplug already saved you can use the tab shown by the illustrating BLUE tab to search you files for a saved codeplug from a Unication pager.
- If you want to use a codeplug from another brand of pager you can try that at the tab illustrated by the BLACK arrow.

# STEP BY STEP INSTRUCTIONS FOR PROGRAMMING UNICATION G1 BASIC PAGER

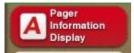

# **Step #1 ( PAGER INFORMATION DISPLAY )**

Insert your information in the 3 sections available to display your information.

• Inventory Control Number, Group Name, User Name or whatever you desire.

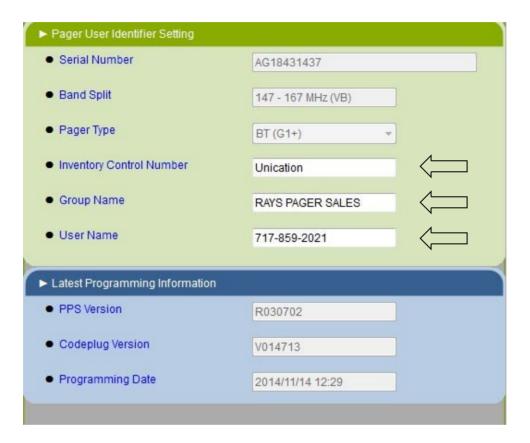

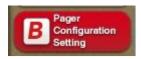

#### **STEP #2**

#### (PAGER CONFIGURATION SETTING)

This section can be customized according to preference, but this is a good general setting.

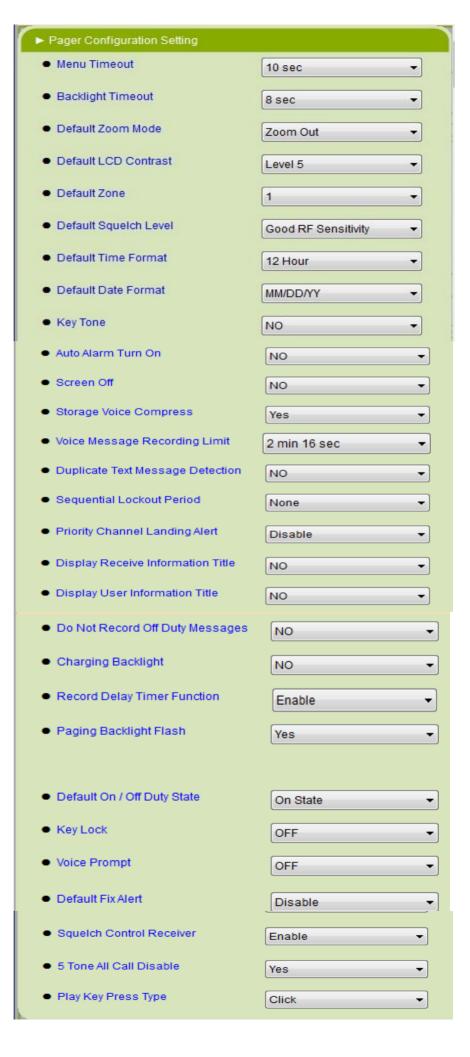

# B Pager Configuration Setting

# **STEP # 2 SECTION B CONTINUED (PLEASING TONES)**

This Section is where you can customize your alert tones.

The rest of Section B is also custom settings, most of those you can keep at default settings, unless you want to disable some functions that you don't want your users to change on the pager themselves.

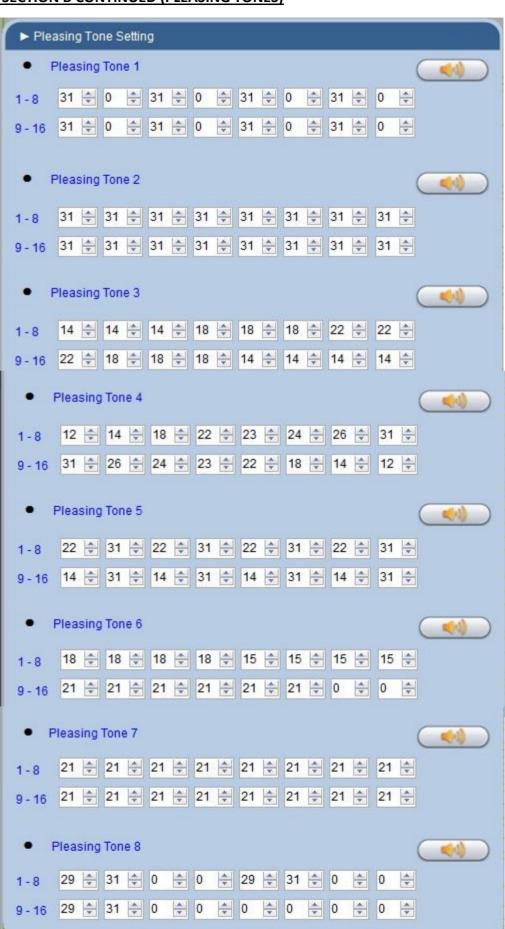

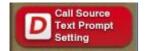

# STEP #3 CALL SOURCE TEXT PROMPT LIST

You have 97 different Call Source Text boxes that you can customize to how you want your pager to display your Fire, Rescue, or EMS station's name when your pager alerts for a call.

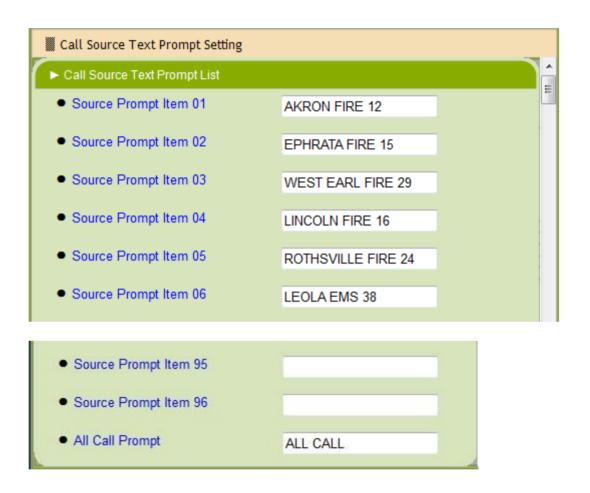

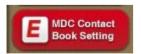

Nothing to do on this setting, move on to next section.

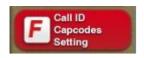

# **STEP # 4 (CALL ID CAPCODES SETTING)**

| ► Tone Table Lis | t         |               |         |
|------------------|-----------|---------------|---------|
| Table            | Tone Type | Paging System | Status  |
| 1                | 2Tone     | Plectron      | Enable  |
| 2                | None      | None          | Disable |
| 3                | None      | None          | Disable |
| 4                | None      | None          | Disable |
| 5                | None      | None          | Disable |
| 6                | None      | None          | Disable |
| 7                | None      | None          | Disable |
| 8                | None      | None          | Disable |

# DOUBLE CLICK ON TABLE 1, AND YOU WILL SEE A SCREEN SIMILAR TO THIS.

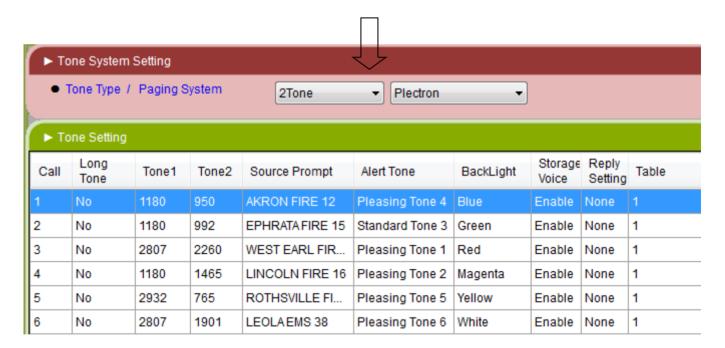

DROP DOWN BOX AT ARROW SHOWN. 2 TONE THIS SHOULD SAY 2 TONE

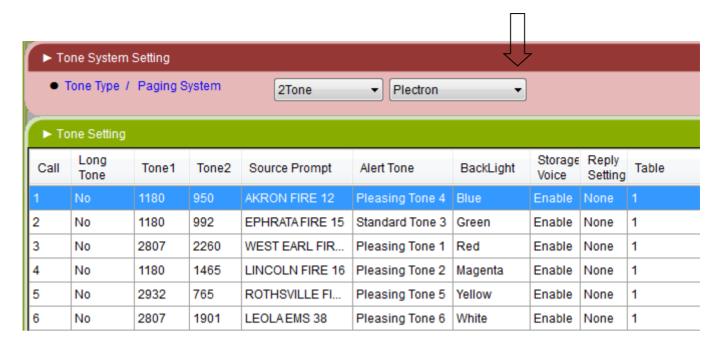

SECOND DROP DOWN BOX AT ARROW SHOWN WILL BE TO SELECT YOUR TONE TYPE, THIS GETS A LITTLE TRICKY. YOU WILL HAVE TO FIGURE OUT WHAT TONE TYPE OR PATTERN YOUR DISPATCH CENTER USES. HERE IS A TABLE YOU CAN USE TO DETERMINE IF YOU DO NOT KNOW YOUR TONE TYPE.

| Paging System | 2 Tone       |              | Long Tone (sec) |  |
|---------------|--------------|--------------|-----------------|--|
|               | Tone 1 (sec) | Tone 2 (sec) |                 |  |
| Motorola      | 1            | 3            | 8               |  |
| GE            | 1            | 1.5          | 8               |  |
| Plectron      | 3            | 0.25         | 3               |  |
| Fast Plectron | 0.75         | 0.25         | 3               |  |
| Reach         | 2            | 0.7          | 5               |  |
| Fast Reach    | 0.15         | 0.15         | 5               |  |

MOST DISPATCH CENTERS USE MOTOROLA (1 SECOND - 3 SECOND) TONES. I KNOW LANCASTER COUNTY USES PLECTRON TONES (3 SECOND - 1 SECOND)

NEXT DOUBLE CLICK ON CALL # 1 AT ARROW SHOWN. THIS IS WHERE YOU WILL BE ENTERING THE TONES AND THE SOURCE PROMPTS FOR EACH COMPANIES YOU WANT TO PROGRAM IN YOUR PAGER.

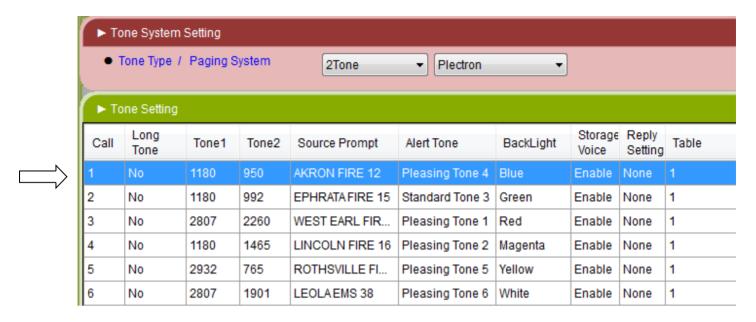

#### AND YOU WILL SEE THIS SCREEN

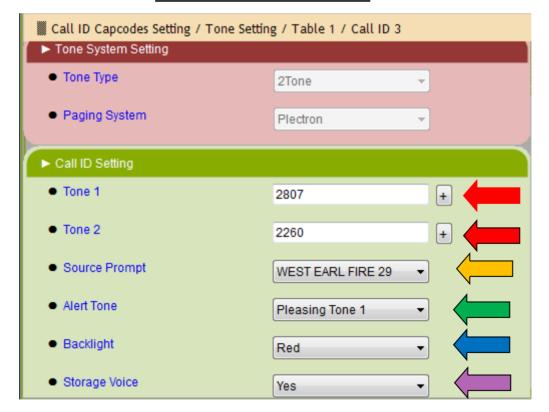

ENTER YOUR TONE NUMBERS AT THE RED ARROWS, YOU WILL SEE THAT THESE NUMBERS MIGHT NOT STAY EXACTLY HOW YOU ENTERED THEM, BUT THEY WILL BE CLOSE. YOU CAN ALSO CLICK ON THE + SYMBOL AND IT WILL GIVE YOU A TABLE OF NUMBERS TO PICK FROM.

Pick your source prompt, the alert tone, the back light for alerting screen color, and storage voice for recording your calls.

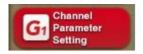

This is where you enter the frequency and the channel alias (name or number) that you want your channel to display. You can also set the bandwidth for narrowband 12KHz if you have VHF. Click on the first channel line, shown with an arrow.

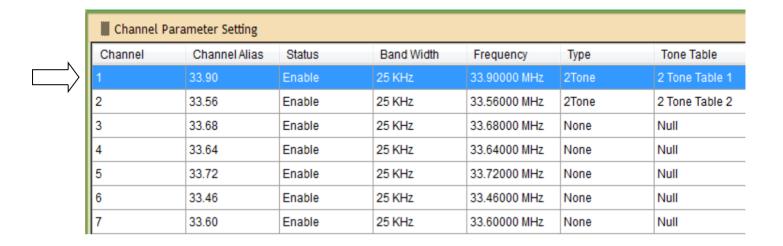

After clicking on the first channel line you will see this screen. Make sure the Channel is enabled with Yes.

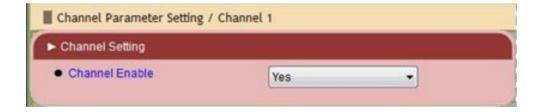

<u>Channel Parameter Continued:</u> Enter Channel Alias, Enter Bandwidth if it applies, and enter Channel frequency. Squelch type usually does not need to be changed. The other fields do not apply, with the exception of using PL codes. (SEE BELOW at the illustrating ARROWS)

Lowband settings can stay with the CSQ setting or if you do not have PL codes.

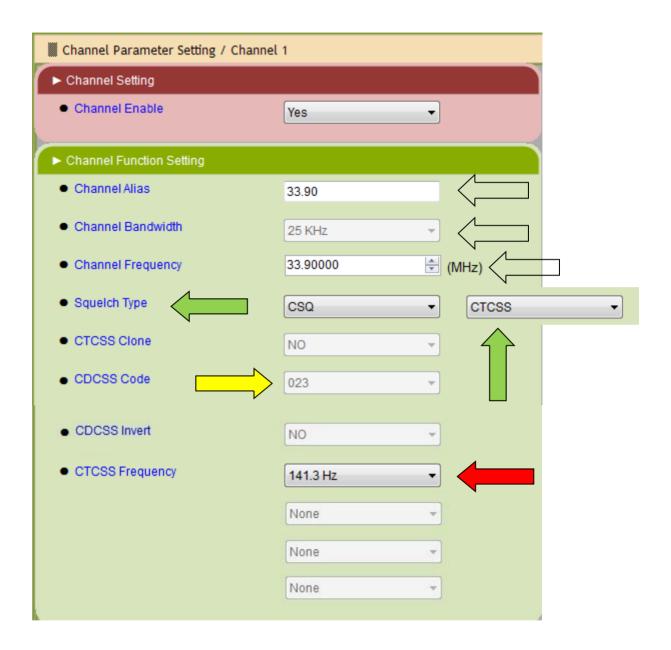

If you are programming a highband pager with frequencies that uses PL codes you will have to switch the **Squelch Type** to CTCSS at the drop box as shown illustrated at the green arrows.

The CTCSS Frequency is where you enter your PL code (at the red arrow)

If you have a DPL code you will use **Squelch Type** CDCSS and enter your DPL code at the yellow arrow.

<u>Channel Parameter Continued:</u> Enable all the Call locations that you have Companies entered. This order reflect directly back to: <u>F Call ID Capcodes Setting</u> You can also select which companies you want to be able to switch ON/OFF duty.

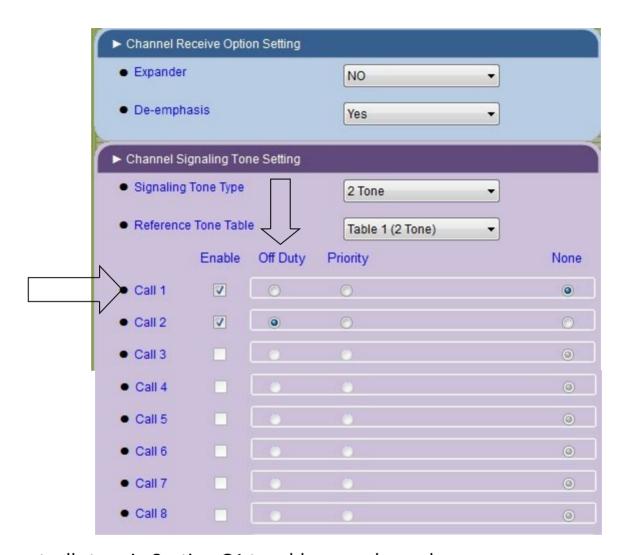

Repeat all steps in Section G1 to add more channels.

Channel Signaling MDC Setting This section does not apply.

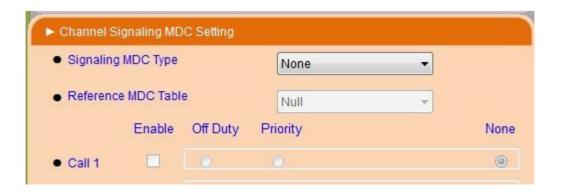

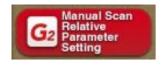

This section can be setup if you would like to use your Unication G1 pager to scan all the frequencies in your pager or if you would like to freescan all the frequencies in the band split you can also set it up for that. Click on the first line.

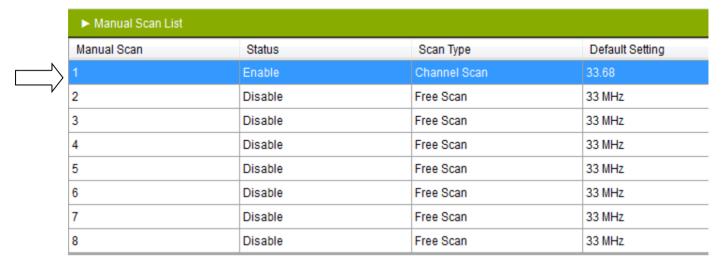

Enable the Manual Scan and select the scan mode, either Channel Scan or Freescan.

If you want to freescan all the frequencies in your band split you will have to set the start and stop frequency shown by the arrows.

Also don't forget to set the default channel.

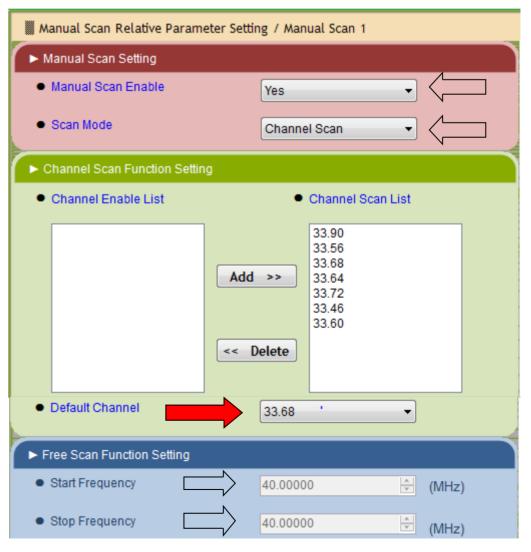

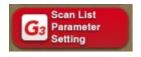

This area is to set up your scan list if you want to scan more than one frequency at a time. This would be used for priority scan or silent scan. Click on the first line to open the settings.

| Scan List Parameter Setting |         |         |         |         |         |         |
|-----------------------------|---------|---------|---------|---------|---------|---------|
| ► Scan List                 |         |         |         |         |         |         |
| Scan List                   | Status  | Member1 | Member2 | Member3 | Member4 | Member5 |
| 1                           | Enable  | 33.90   | 33.56   | None    | None    | None    |
| 2                           | Enable  | 33.90   | 33.68   | None    | None    | None    |
| 3                           | Enable  | 33.90   | 33.64   | None    | None    | None    |
| 4                           | Enable  | 33.90   | 33.72   | None    | None    | None    |
| 5                           | Disable | None    | None    | None    | None    | None    |
| 6                           | Disable | None    | None    | None    | None    | None    |
|                             |         |         |         |         |         |         |

Enable the Scan List,
Select the first Scan
Channel Member,
which is also the Priority Channel if Priority is used in scanning.
Add additional channel Members as desired to create your
first scan list.

Scan List Option at the bottom, the setting shown are an average setting that can be used. You can change the Check Interval to slower or faster setting if you wish. Repeat the steps to set up additional Scan lists.

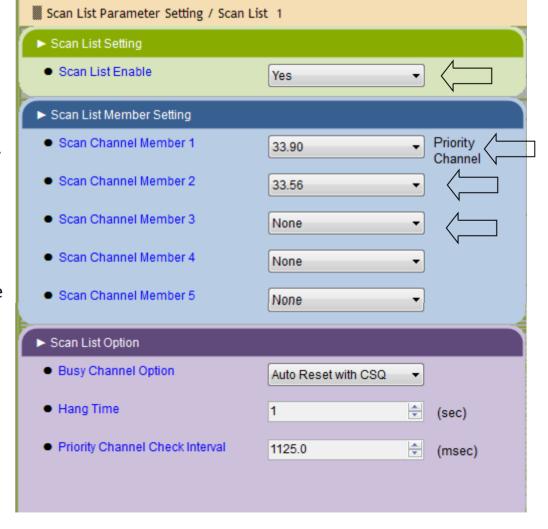

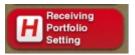

# Click on Zone 1 to Enable.

| ► Zone List |         |           |
|-------------|---------|-----------|
| Zone        | Status  | Zone Name |
| 1           | Enable  | ZONE 1    |
| 2           | Enable  | ZONE 2    |
| 3           | Disable | Zone 3    |
| 4           | Disable | Zone 4    |
| 5           | Disable | Zone 5    |
| 6           | Disable | Zone 6    |
| 7           | Disable | Zone 7    |
| 8           | Disable | Zone 8    |

Enable the Zone, You can change the alert length to determine how long you wish your alert tone to sound. Or you can set the 2 Tone Alert Duration to TONE and then it will only alert for the length of you second tone.

You can select fixed alert if you wish your pager to alert full volume every time.

All these other settings are self explanatory.

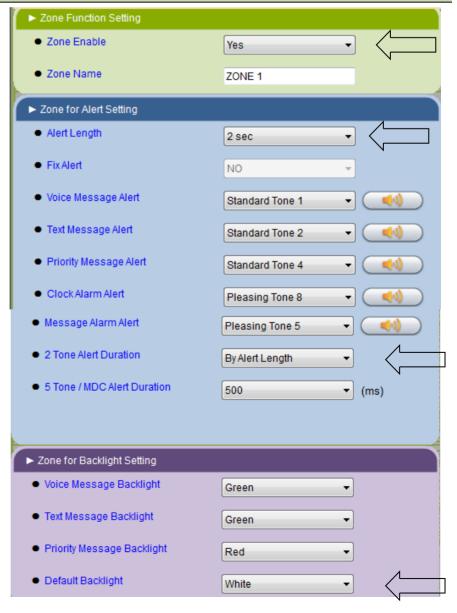

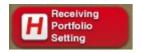

Back to Section H again. Scroll down to see the <u>FUNTION SWITCH LIST</u>.

This is where you set up all your Knob positions. Click on Knob 1

| ► Function Switch List |                |                       |
|------------------------|----------------|-----------------------|
| Knob                   | Function Mode  | Reference Info        |
| 1 🖒                    | Selective Call | 33.90                 |
| 2                      | Selective Call | 33.90                 |
| 3                      | Priority Scan  | Scan List 1           |
| 4                      | Monitor Mode   | 33.56                 |
| 5                      | Priority Scan  | Scan List 2           |
| 6                      | Priority Scan  | Scan List 3           |
| 7                      | Priority Scan  | Scan List 4           |
| 8                      | Channel Scan   | Manual Scan Channel 1 |

You will see this screen. First function mode: **Selective call** alert setting. Next set your reference info, which would be a frequency that your pager would alert on, probably your County's dispatch tone. Next **Reset Mode**; Delay N Auto will reset you pager after an alert but will delay the reset for a long as you set the **Delay Timer**. This delay timer is important so your pager does not cut off the recording if there is a delay when dispatching.

You can also select other Function
Modes for the other Knob positions,
like Monitor only, Priority Scan, Channel Scan. Just remember to set you frequency in Reference Info.

For **Priority scan** you would be using your scan lists in section **G3** 

In **Knob Option Setting** you can select **Push to Listen** if you want to have your pager <u>vibrate only</u> when alerting and only recording the call for you to listen to at another time. This setting can also be called CHURCH MODE.

For **Voice storage** select yes to record your alerts. **Alert Mode** has several op-

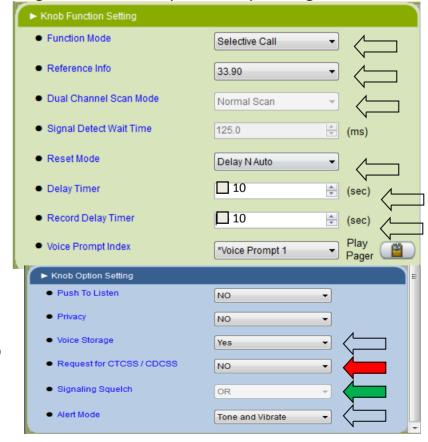

tions. <u>If your frequencies are Highband and you are using PL or DPL codes you will have to select YES at</u> the red arrow and you will have to select AND at the green arrow.

This is a Programming guide for LOWBAND, VHF, and UHF Unication G1 Pagers. There might be some other options that will have to be used.

This will help out with the majority of the programming questions.

The important part is that you understand which frequencies to use and what they do.

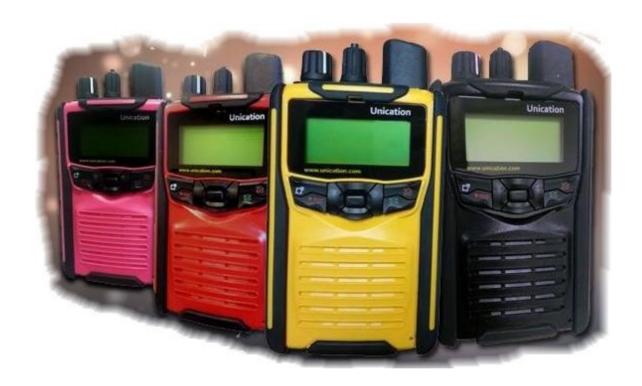

Thank you for choosing
Ray's Pager Sales for your Unication Dealer
717-859-2021

Email RNKZ@ATT.NET

Visit our website www.rayspagersales.com